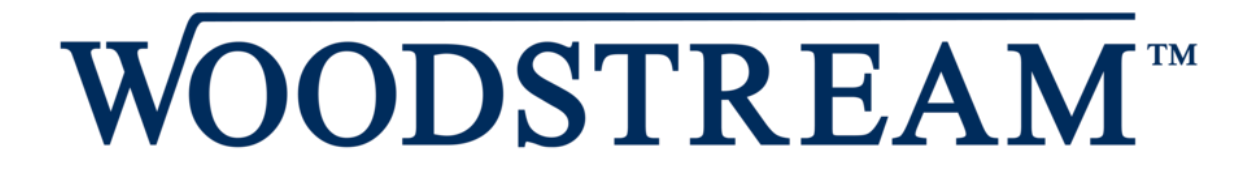

# **Digital Media Assets Users Guide**

https://woodstream.canto.com/v/MediaAssets/folder/GAD8E

## Contents

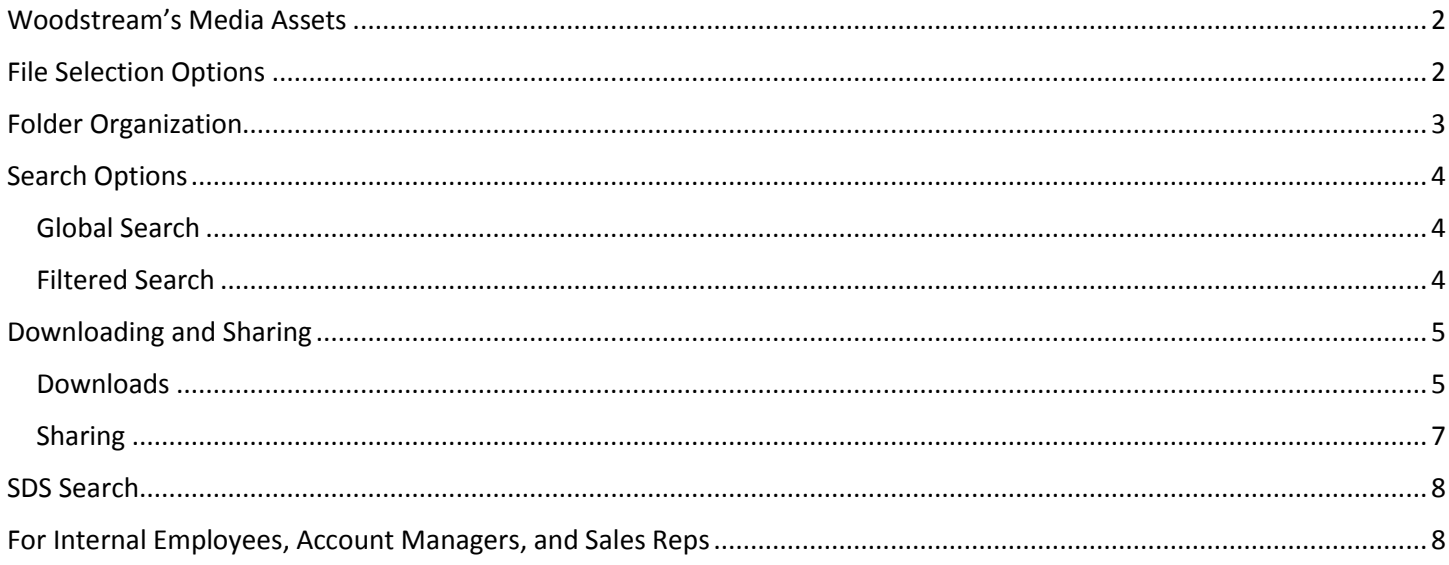

## <span id="page-1-0"></span>Woodstream's Media Assets

If you would prefer watching the video tutorial, click [here.](https://woodstream.canto.com/v/MediaAssets/album/LN38E?from=list&display=list&column=video&id=7601737fe91albnqcrndolre1f)

The CANTO Tutorial folder houses both the written How To guide and a video tutorial. If you need to reference or download these options, you will find it in the CANTO Tutorial File.

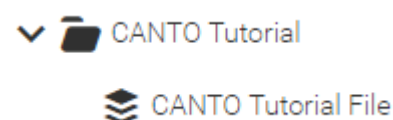

## <span id="page-1-1"></span>File Selection Options

At the top, you will see the following buttons:

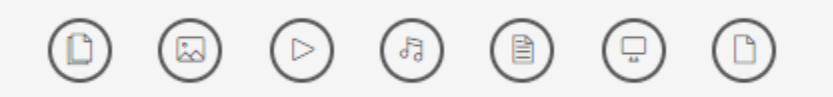

From left to right, the buttons are as follows and select the option you are looking for:

- All Files
- Images
- Videos
- Audio
- Documents
- Presentations
- Others

This will bring up assets directly related to what you are looking for. For example, select all files if you are searching for all assets pertaining to a certain SKU or select images if you are only looking for images.

Woodstream's digital asset pages are automatically set to the list view. You can change to either the thumbnail view or Masonry grid view by selecting either of the two options respectively. **Please note:** if this setting is changed, refreshing or going to another page will reset this back to list view.

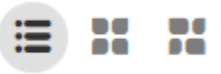

Changing to either thumbnail view or masonry grid view allows for additional setting changes. You can also change the size of your thumbnail to small, medium, or large depending on your preferences.

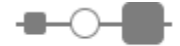

## <span id="page-2-0"></span>Folder Organization

The folders will show on the left-hand side of your screen. However, if that is not the case, select the folder icon underneath the Woodstream logo, and it will open your folder tree.

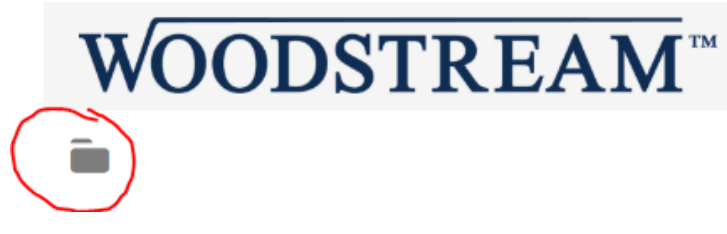

On the left-hand side, three folders can be selected: Brands, CANTO Tutorial, and Logos.

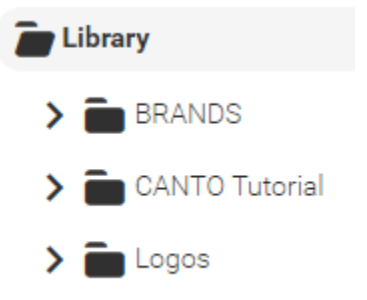

The brand folder will contain assets separated by each brand. These folders are then broken down into several albums that differentiate between descriptions, photos, and more. A light grey color indicates there are no assets in that folder. Using the Victor folder as an example, no OMRI sheets are found for this brand.

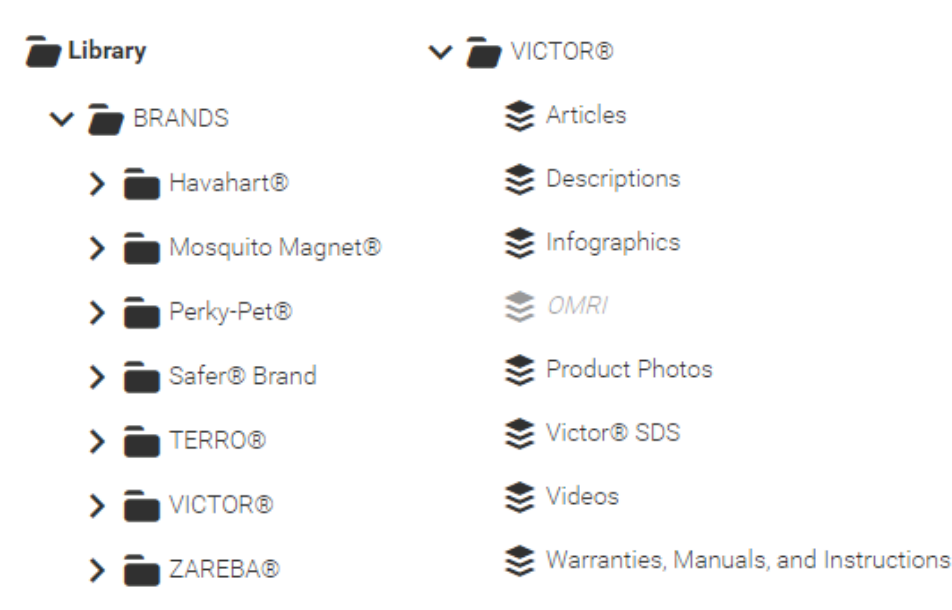

**Please note** that several electronic containment brands are combined under Zareba which include American Farmworks, Blitzer, ElectroBraid, Fi-Shock, and Red Snap'r.

Logos for our brands can be found in this folder.

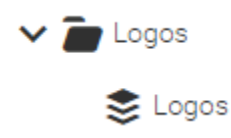

## <span id="page-3-0"></span>Search Options

Before you begin your search, have a general idea of what you are looking for. If you are looking for images, select the image icon as mentioned on page 2. If you are looking for videos, select the video icon. These will bring up assets that are directly related to the sku you are searching. If you would like all assets or you are unsure of what you are searching for, select the all files option. Once you find the asset you are searching for, you can see additional details such as the long and short description and bullet points by clicking on the asset.

### <span id="page-3-1"></span>Global Search

There are two search options, the first one being the global search bar that is found at the top left-hand corner. This tool is great if you do not know what sku you are searching for. This type of search is best for typing in keywords or pests, such as hummingbird, gophers, tomato, insecticide, etc.

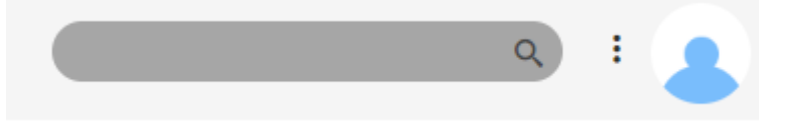

Using this search bar will automatically search all. As an example, when using hummingbird as the search term, thereare 1,273 assets relating to hummingbirds under the "All" tab. You can then break down your search to images, video, and document to find only assets related to what you are looking for.

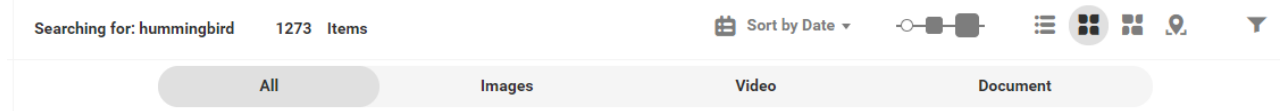

**Please note:** This option is **not recommended** if you are searching for specific skus. For example, if you search the sku T300, you will pull up assets for more than just T300 as you will also see assets for any item that has "T300" listed in the description or title.

### <span id="page-3-2"></span>Filtered Search

If you know what you are looking for, please first filter your search either by selecting on the brand and then the appropriate sub-album on the left-hand side or by the buttons at the top of the page.

We **strongly** recommend using the filtered search option to pull all assets related to a specific sku. This will give you a more accurate result compared to the global search bar if you know which sku you are looking for. This filter is found near the upper left-hand corner. If you do not know the sku, please search using the global search bar.

Type the sku number into the search bar. The great thing about this search function is that you can search multiple skus at once. However, you do have you punch in each sku individually and cannot separate skus by a comma.

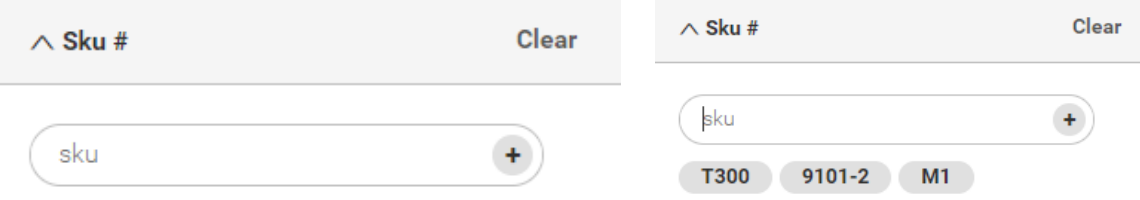

At present, it is not recommended to search by keyword at this time as the only keywords we have at this time are the brands.

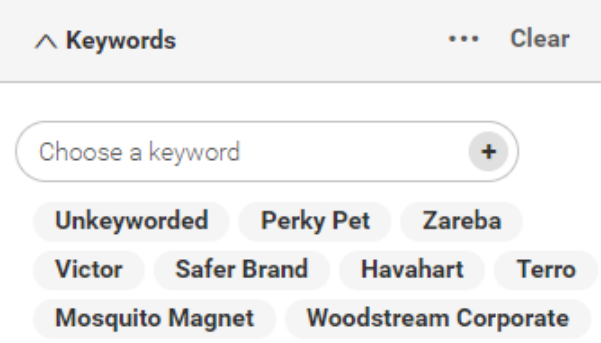

You can also search by country. Right now, the only countries that are populated are the US and Canada, though more may be added in the future.

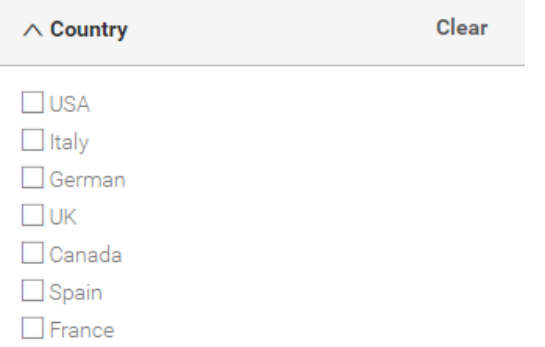

You can include a language if you would like to limit your search to certain languages. At present, products fall into two language categories: English and French Canadian. Woodstream's US products are listed under English while Canadian products are listed under French Canadian.

**Please note:** Canadian products contain both English and Canadian French descriptions, but please only select Canadian French as it will bring up both the English and Canadian French information.

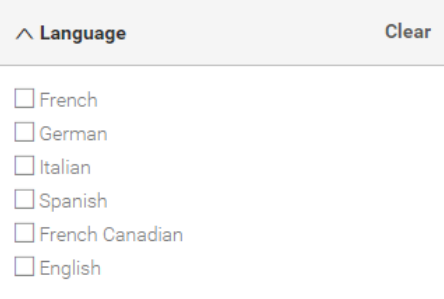

## <span id="page-4-0"></span>Downloading and Sharing

### <span id="page-4-1"></span>Downloads

If you are downloading one item in list view, select the download icon. If it is an image, you will have the opportunity to download them to your specifications by either using one of the presets or a custom resizing/cropping. If the item is a video, you can decide whether you want to download the original file, download the image in a low resolution format, or trim the video to your needs and specifications.

### **Actions**

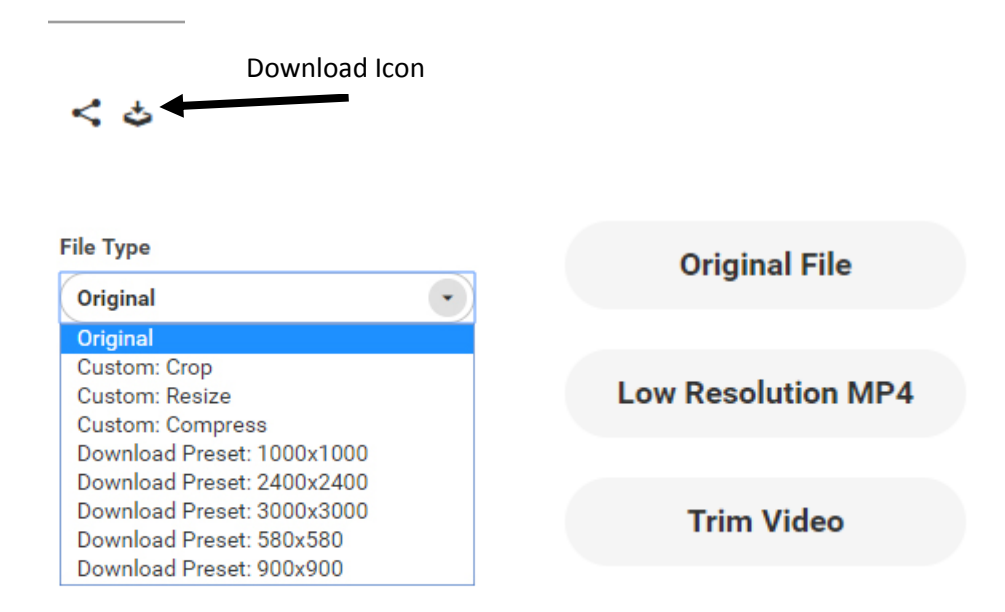

If you are downloading more than one item in list view, hover over the assets you would like to download and select the small circle. Select the first asset you would like to download.

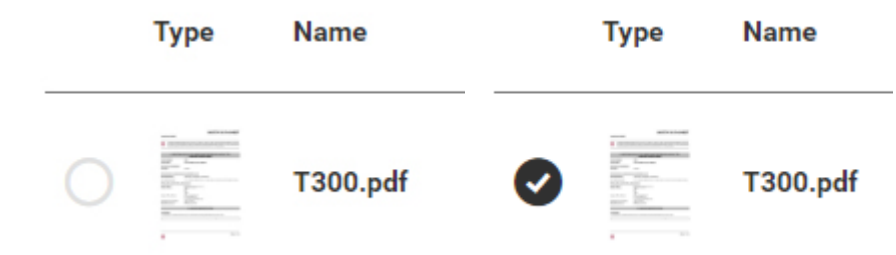

After selecting the first asset, you are then able to pick multiple assets to download at once. It does not have to be limited to just images or just documents, but can be a mix of all assets. You can either select them individually or use the select all icon towards the top of the page.

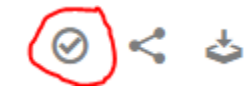

After you select all the assets that you would like to download, click on the download icon. It will prompt you to a screen where you select the name of your zip file and the quality you would like your download. If you are downloading images, you are also able to decide what preset you would like to download your image size. However, if you are attempting to download multiple videos in low resolution or if they require trimming, you are not able to do so and must download the videos individually.

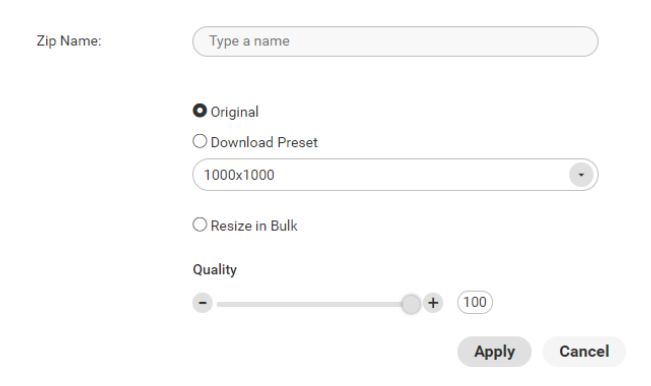

If your download does not start immediately, be sure to check your pop-up blocker and allow pop ups from Canto. You will then need to extract the file(s) once the download is complete.

**Please note:** If you are trying to download using thumbnail view, the small circle and download tool (if you want to download only one asset) can be found if you hover over the image you intend to download.

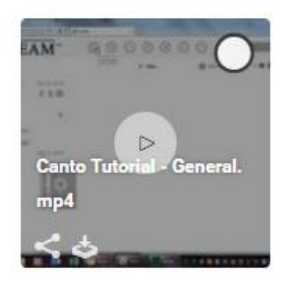

### <span id="page-6-0"></span>Sharing

Sharing works nearly the same way as downloading. Select the items that you wish to download, and the click on the share icon. You will see an orange icon with a chain link. Select this option, and you will create a custom link to send to your designated recipient for download.

**Actions** 

Share Icon

After selecting this, option, you can allow your recipient to download the images, as well as enable the recipient to crop, resize, and compress the image to their liking. You can also select an expiration date to the link if you do not want the recipient to have access to this link/assets for more than a certain amount of time, or select the assets never expire.

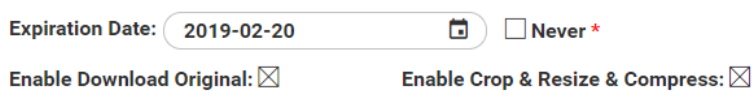

### **Create Link**

The final step is to then share the link with your recipient. You can test this link to see if it works and contains everything you want by clicking on the link, or by copying and pasting it to your search bar.

×

**Share** 

https://woodstream.canto.com/l/HAJNG

**Copy to clipboard** 

## <span id="page-7-0"></span>SDS Search

If you are searching for only SDS, please refer to our SDS portal: <https://woodstream.canto.com/v/WoodstreamSDS/landing>

## <span id="page-7-1"></span>For Internal Employees, Account Managers, and Sales Reps

Please log into Canto to access additional resources. If you do not have a log in, please request access but clicking Access Request under the Login Button, and you should receive approval within 1-3 business days.

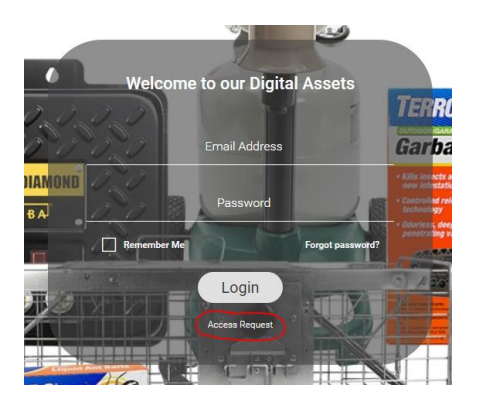